## The University of Texas at San Antonio UTSA. Digital Learning

## Panopto

Installing the Panopto recorder application on your device.

## Installation for Windows

- 1. Login to UTSA Panopto (https://utsa.hosted.panopto.com)
  - a. Select Blackboard Faculty and Students
  - b. Use your myUTSA ID (abc123) and password.
- 2. In the Panopto video library, select the **Download Panopto** link located in the top right of the video library (*Fig. 1*).

**NOTE:** For Panopto **Installation for Mac**, please visit the Panopto Support Page for <u>How to Download and Install Panopto for Mac</u>.

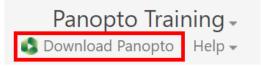

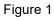

3. After clicking on either option, choose **Download Panopto** in the window that pops up to begin downloading the application (*Fig. 2*).

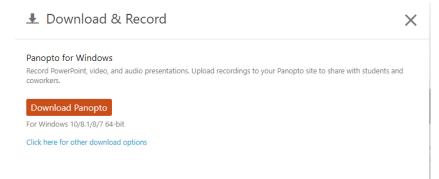

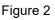

- 4. Locate **PanoptoRecorder.exe** in your downloads in your computer and run the application.
- 5. The installer will self-extract and begin the installation.
- Select a Destination Folder to install the recorder, a Storage location where you would like your recordings saved, and the URL (without http) of your Panopto Web Server. Click Next (*Fig. 3*).
  - a. Note: Leave settings as is.

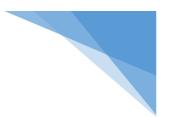

## The University of Texas at San Antonio UTSA. Digital Learning

| Panopto (64-bit) Setup                                                                             | —          |        |
|----------------------------------------------------------------------------------------------------|------------|--------|
| <b>Destination Folder</b><br>Click Next to install to the default folder or click Change to choose | e another. |        |
| Install Panopto (64-bit) to:                                                                       |            |        |
| C:\Program Files\Panopto\Recorder\                                                                 | Chan       | ige    |
| Storage location for recorded content on this computer:                                            |            |        |
| C:\PanoptoRecorder\                                                                                |            |        |
| Panopto Web Server:                                                                                |            |        |
| utsa.hosted.panopto.com                                                                            | _          |        |
|                                                                                                    |            |        |
|                                                                                                    |            |        |
|                                                                                                    |            |        |
|                                                                                                    | _          |        |
| 7.1.0.61401 Back N                                                                                 | lext       | Cancel |
|                                                                                                    | _          |        |

Figure 3

7. Click Install and the installation will begin (Fig. 4).

| 🕼 Panopto (64-bit) Setup                                                                                                | _                     |                 |  |
|----------------------------------------------------------------------------------------------------|-----------------------|-----------------|--|
| Ready to install Panopto (64-bit)                                                                                       |                       | 6               |  |
| Click Install to begin the installation. Click Back to revie<br>installation settings. Click Cancel to exit the wizard. | w or change any of yo | ur              |  |
| Terms of Service                                                                                                    |                       |                 |  |
| Panopto makes use of open source software.                                                                              | <u>View acknowle</u>  | <u>dgements</u> |  |
| 7.1.0.61401 Back                                                                                                    | Install               | Cancel          |  |

Figure 4

8. Once Panopto for Windows is installed, you will be able to open to the software. Select **Sign in** (*Fig. 5*).

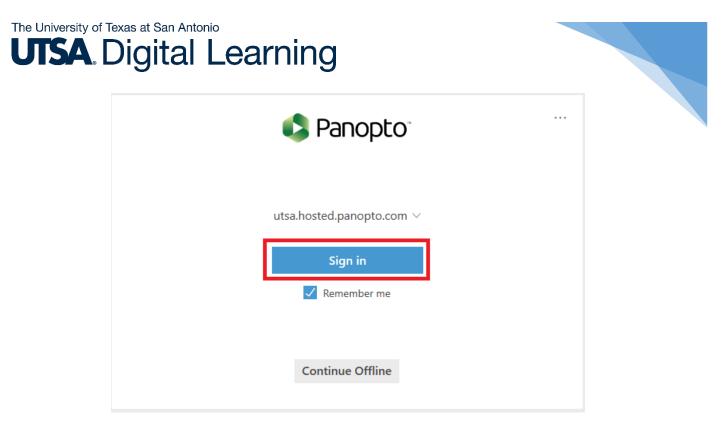

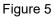

9. Your default internet browser will launch asking if you would like to **open Panopto**. Select to **open** application. The application from your desktop should now open to begin recording your sessions (*Fig. 6*).

| Panopto                                                                                                    |                                            | - 🗆 X                              |
|----------------------------------------------------------------------------------------------------|--------------------------------------------|------------------------------------|
| Create New Recording                                                                                                    | (                                          | elyse.ramirez@utsa.edu<br>Sign out |
| Sess<br>Fold<br>Record Nam                                                                                                    |                                            | Uebcast ∨<br>Join Session ∨        |
| Primary Sources Image: Constraint of the second second | Screen capture in progress                 |                                    |
|                                                                                                    | Resolution 1920 x 1080 V fps - 8 kbps - 60 | 0 0                                |

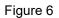

10. Alternatively, you can pass your credentials to Panopto for Windows by launching it from inside of the online video library on the <u>UTSA Panpoto</u>

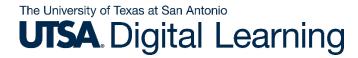

**webpage**. Click the **Create** button and then **Record a New Session** (*Fig.* 7).

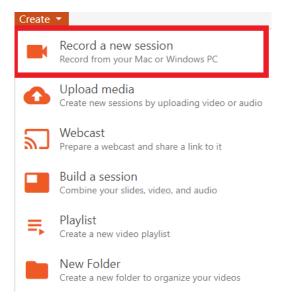

Figure 7